# **NEC Anytime Studio**

**Quote Tool**

**User Guide**

**Norchestrating a brighter world** 

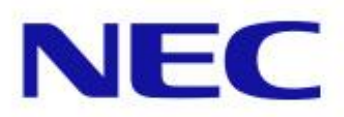

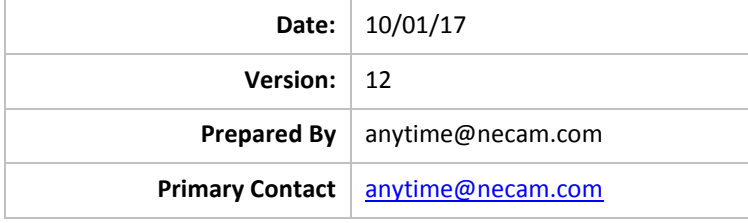

# **Table of Contents**

<span id="page-1-0"></span>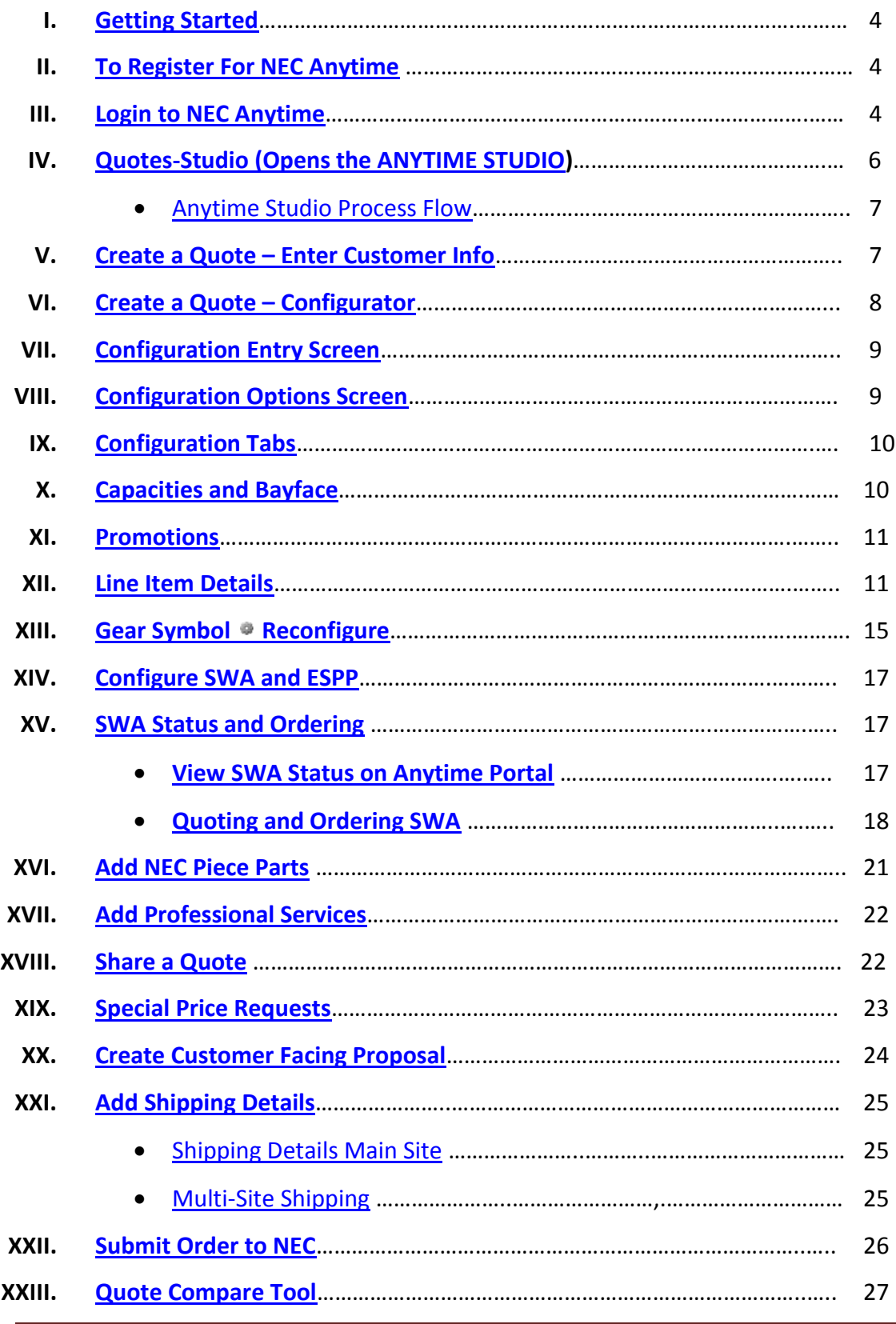

# NEC ANYTIME Studio USER GUIDE

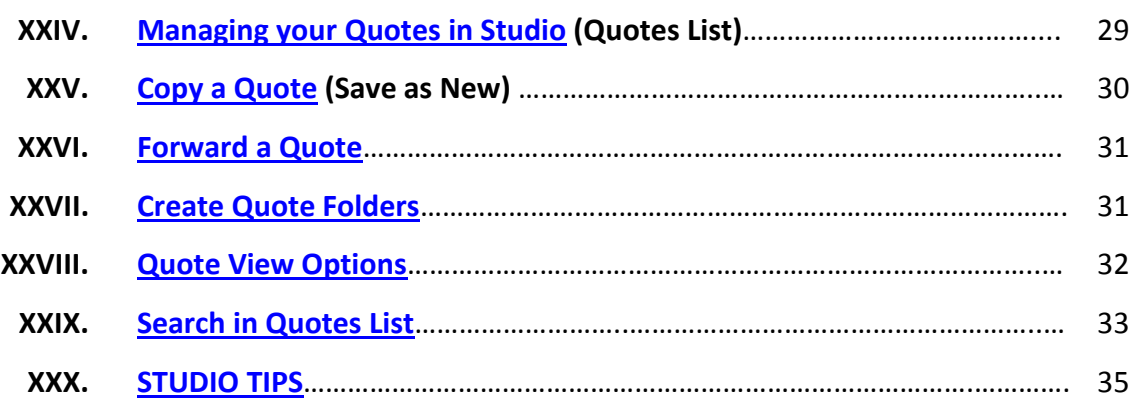

# <span id="page-3-0"></span>**I. GETTING STARTED**

NEC's Anytime Studio quote tool is available from the NEC Anytime Portal.

- Web Address: **[https://necanytime.com](https://necanytime.com/)** (desktop or mobile)
	- o OR Enter via the NECAM website [www.necam.com](http://www.necam.com/)
- Scroll to the bottom and select **NEC Anytime Portal**

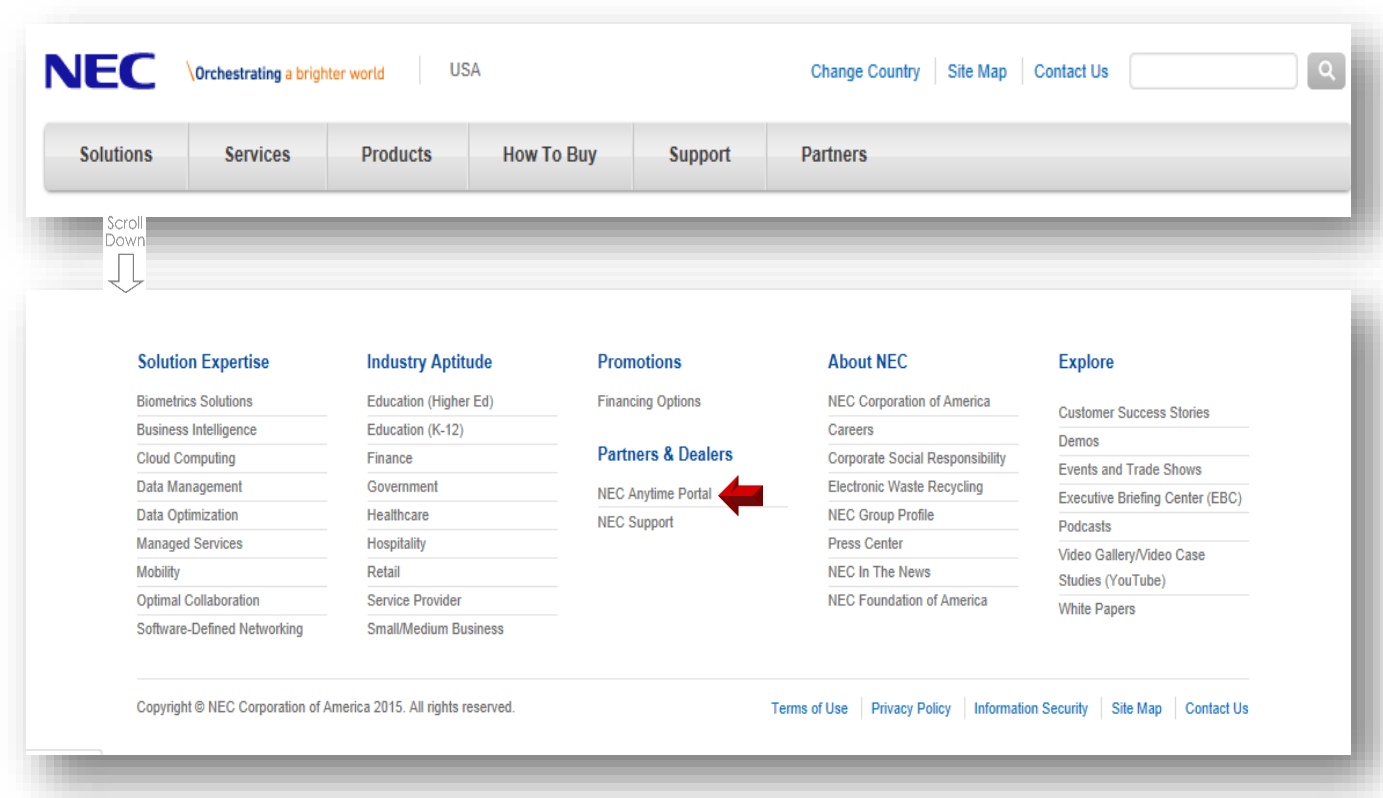

#### <span id="page-3-1"></span>**II. TO REGISTER FOR NEC ANYTIME**

New employees or new users of NEC Solutions Integrators (Dealers), Channel Partners, Distributors, or Value Added Resellers should contact your Company Principal or Anytime Admin to be added to the Anytime Portal. Once your profile, with your valid company email address, is added, click on "FORGOT YOUR PASSWORD?" to set up your password for the first time.

*Note: The first time you log in with a device, you will be asked to agree with the site terms and conditions. Agree to continue.*

#### <span id="page-3-2"></span>**III. LOGIN TO NEC ANYTIME**

NEC Employees: Login with your NECAM network credentials (or SSO if on network).

Channel Partners: Login with your credentials (verified Solutions Integrator/Reseller/Distributor/Channel Partner email address and password) by selecting Partner Login.

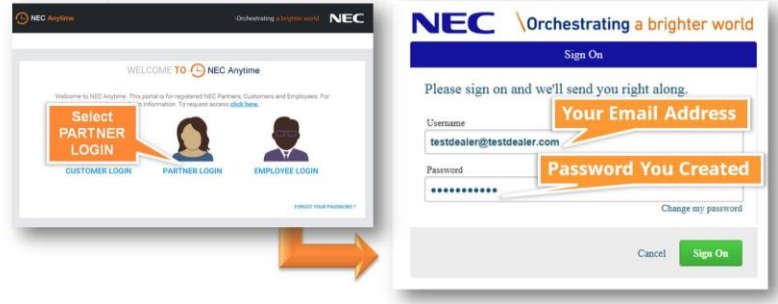

This will log you into the Anytime Portal. Use "FORGOT YOUR PASSWORD?" to reset your password.

The Anytime Portal provides access to pertinent data and applications via the easy to use "**MY DASHBOARD".** 

- (1) **User Profile** displays the user name and opens to provide access to the user's account and sign out.
- (2) **Alerts** provide notification of new documents, announcements, articles, and bulletins from NEC.
- (3) **Admin icon** provides access for Administrators to Company Details, User Information, Set Access Role Permissions, Add New Users, Deactivate Existing Users, and more.
- (4) **Event Calendar** lists events that NEC is participating in and scheduled webinars that may be of interest to our Partner community.
- (5) **Quick Links** provide quick access to Anytime resources, applications and additional NEC sites for single sign on (LMS, Training, etc.). Links with expansion arrows contain sub sections.
- (6) **Portlets** provide access to NEC real-time information. The Portlets you see will be based upon your specific user rights and your company entitlements.

*Any text written in blue is a link. Clicking on any of the links opens the appropriate document, linked location or function, like download.*

# NEC ANYTIME Studio USER GUIDE

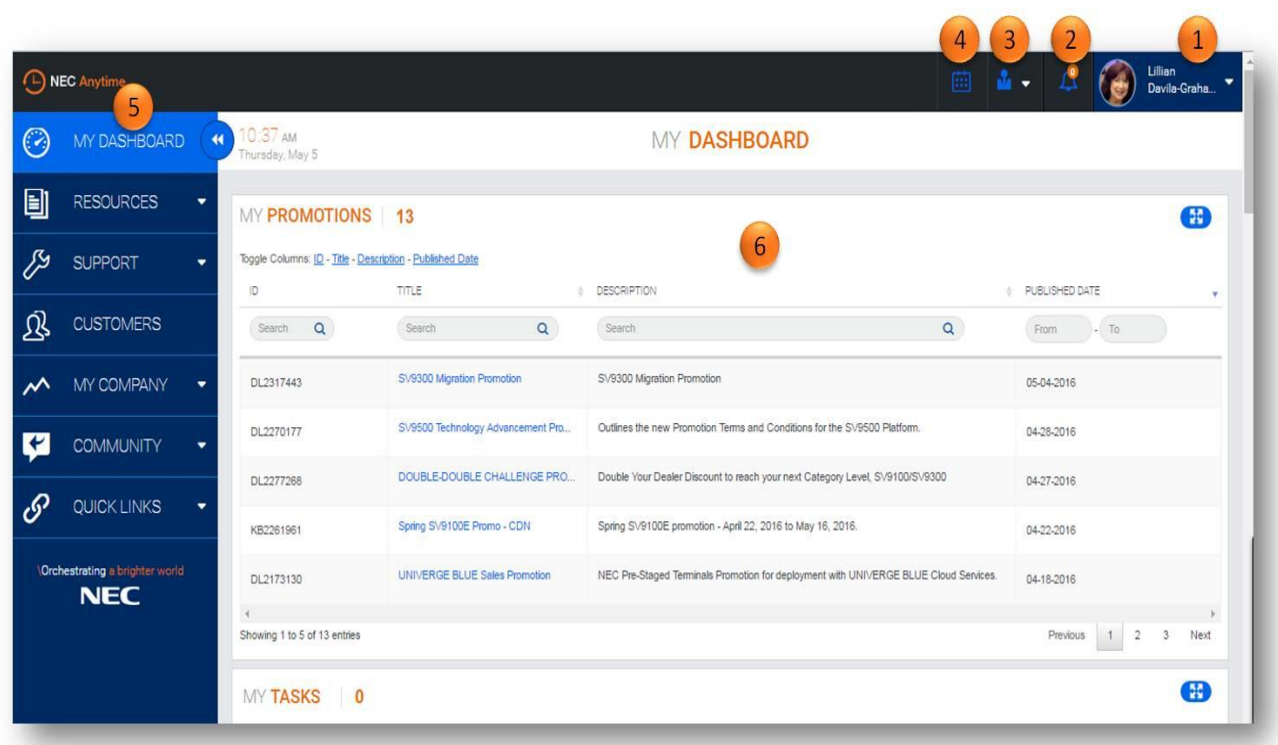

# <span id="page-5-0"></span>**III. QUOTES-STUDIO (Opens the ANYTIME STUDIO)**

From your Dashboard on the Anytime portal, scroll down to "**QUOTES-STUDIO**". This provides access links directly into the Studio quote tool for users with the right to run quotes, and offers a variety of productivity tools.

*TIP: The quotes shown are quotes you have created or modified. If you have access to view all quotes for your organization, you will not see other users' quotes in this panel unless you have modified them.*

- 1) Number of Studio Quotes in your list created or modified by you
- 2) Columns available for display toggle on/off as desired
- 3) Each column can be searched by entering all or part of the information in the appropriate search box
- 4) The "QUOTE ID" and "DESCRIPTION" provide direct links to the desired quote *(the quote will open in Studio)*
- 5) Besides specific searches by column, you can perform a general search on a word the results will list all quotes containing that word in the Description or Customer Name – and or then download results to Excel spreadsheet
- 6) Use the "MY STUDIO QUOTES" for quick access to all quotes visible to you in your Quotes List within Studio
- 7) Use the 'CREATE A QUOTE" for quick access to begin a new quote transaction in Studio

# NEC ANYTIME Studio USER GUIDE

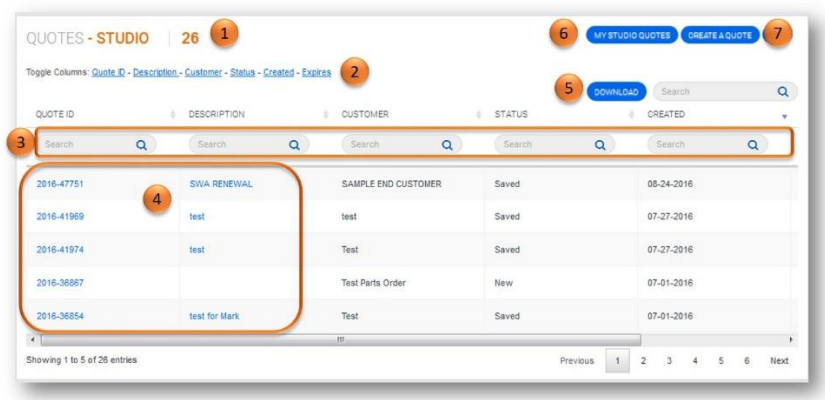

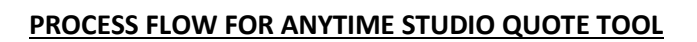

<span id="page-6-0"></span>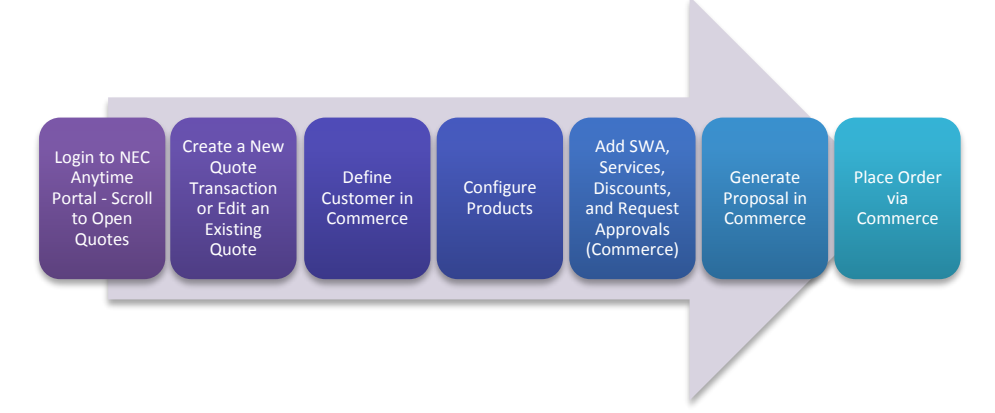

Once in the NEC Anytime Studio, your Dock Bar (the black banner at the top) will contain the shortcuts you need to access your quotes list, your profile and logout.

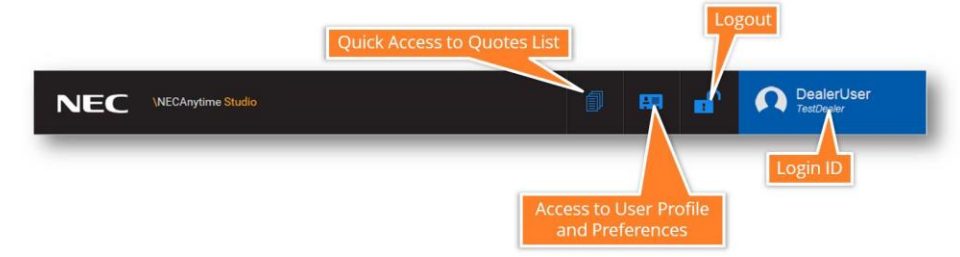

*IMPORTANT TIP:* Do not use your "Back" **O** or "Forward" **D** buttons on your browser to move between screens or an error message will appear that the webpage has "expired". *If* you do, click the refresh arrow  $\mathbf{\hat{C}}$  on your browser and "Retry" to restore the page, or re-enter Studio from the Anytime Portal.

# <span id="page-6-1"></span>**IV. CREATE A QUOTE – Enter Customer Information in Commerce**

If you selected CREATE A QUOTE, or selected an existing quote or NEW TRANSACTION from your quotes list, Studio will open that quote in "COMMERCE" in the "QUOTE INFO" tab.

**COMMERCE:** Facilitates complete customer management for creating a configuration, entering customer information, selecting Software Assurance and ESPP, requesting special pricing or Professional Services, preparing a customer proposal to submitting an order. You will start and end every quote on the Commerce screen. You begin a quote in Commerce to add the customer name and basic quote info.

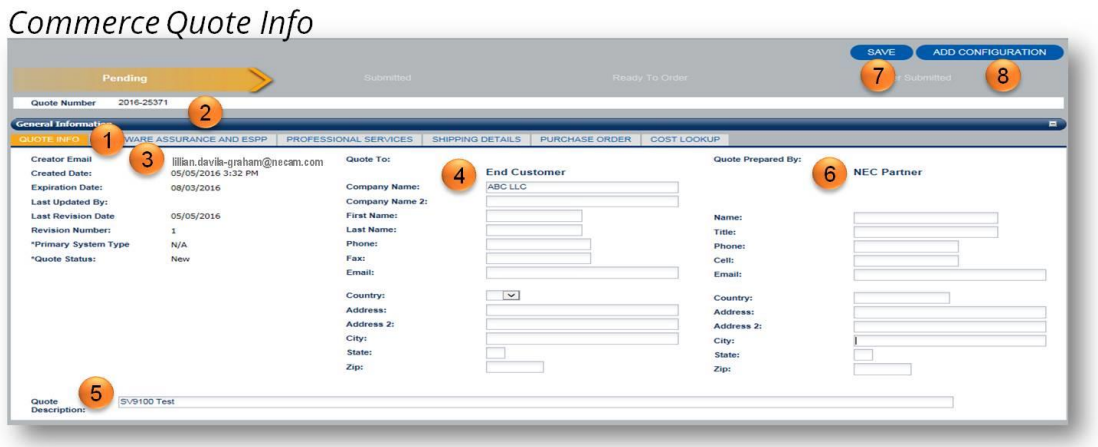

- 1) Begin a Quote in the QUOTE INFO Tab in Commerce
- 2) The Quote ID is assigned automatically and appears in a white banner at the top of every Commerce screen
- 3) The Quote Creator email is automatically entered from the user profile
- 4) Enter the Customer Details including contact information and company address
- 5) Enter a Quote Description that will make it easy to identify in your Quotes List
- 6) Enter the information of the of the quote owner typically the Account Manager
- 7) Click SAVE to save entries made on this screen
- 8) Select ADD CONFIGURATION to create a new Configuration in this Quote

# <span id="page-7-0"></span>**V. CREATE A QUOTE – Add Configuration**

**CONFIGURATOR:** Selecting "Add Configuration" on the Commerce screen opens the "Configurator" screen.

- 1) Select "Communications" to run a new system Configuration
- 2) Select desired Platform or Application
- 3) Click "Configure \_\_\_\_\_\_" (whichever platform or application you selected) to proceed to Configuration screens
- 4) Select "Shopping Cart" to add NEC piece parts to the configuration or order parts

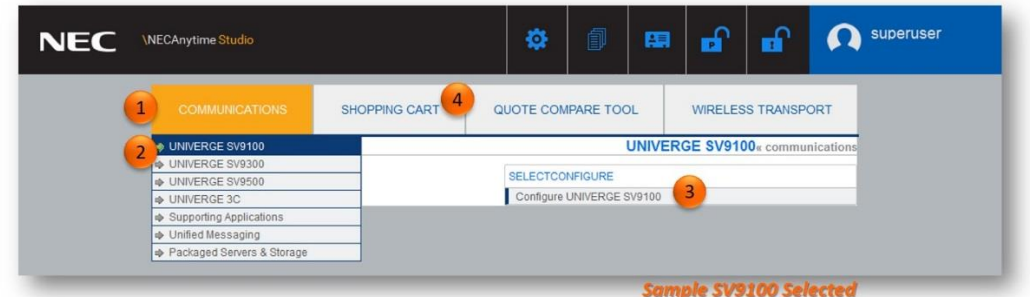

# <span id="page-8-0"></span>**VI. CONFIGURATION ENTRY SCREEN – Select the Config Type**

The entry screen allows you to select the type of configuration you are running. Based on the platform, the selections on the entry screen vary. However, the "Update", "Next" and "Cancel Configuration" buttons are the same and produce the same results.

- 1) Select platform option (some platforms provide options for form factor, migration, etc.)
- 2) UPDATE saves the selections you make to this screen
- 3) NEXT saves the selections you made and takes you to the next screen
- 4) CANCEL CONFIGURATION clears all entries and returns to Commerce screen (start from scratch)

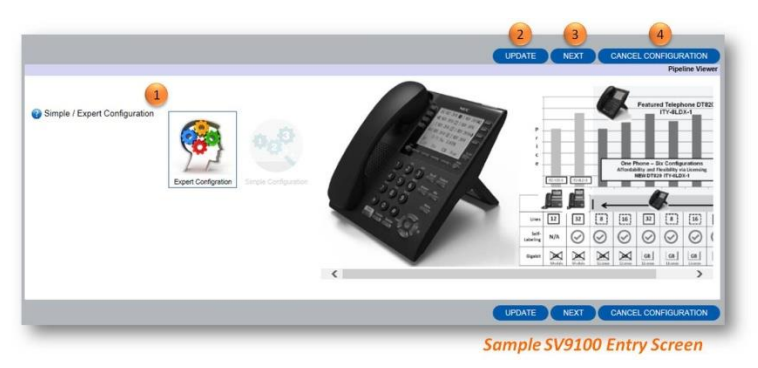

 *Tip: Once you select your configuration type, the entry screen is no longer available inside the configuration tool. If you need to change the config type, select the "START OVER" button inside the later configuration screens.* 

#### <span id="page-8-1"></span>**VII. CONFIGURATION OPTIONS SCREEN**

**Select the Options You Wish to Add to your Config:** The selections made on the "Systems Options" screen open the appropriate tabs in the Configurator *(similar to Quote Planning in MQ)*. The navigation buttons change slightly and a "Mandatory Parts" line item grid is added that maintains a running tally as parts are selected on this and subsequent screens.

- 1) Selecting NEXT on the Entry screen opens the SYSTEM OPTIONS tab
- 2) Checking options on this screen opens the appropriate Configuration tabs
- 3) A list of Mandatory Parts based on the selections made on each screen can be viewed
- 4) An MSRP total based on the selections made on each screen is maintained as parts are added
- 5) Click "Update" to save the entries made on the screen and add cost items to "Mandatory Parts"
- 6) Click "Start Over" which *erases all entries* and allows you to reset the configuration type on the "Quote Entry" configuration screen
- 7) Click "Add to Quote" to save all entries into the quote and return to Commerce

8) Click "Cancel Configuration" to clear all entries and return to Commerce (begin config from scratch)

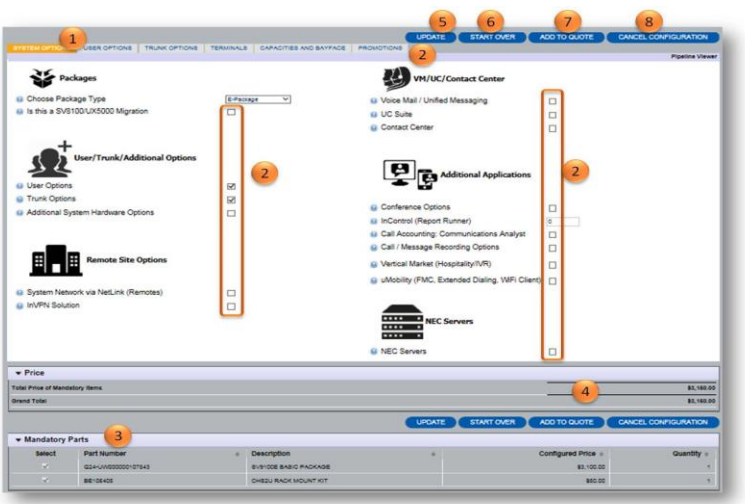

#### <span id="page-9-0"></span>**VIII. CONFIGURATION TABS**

Use the **TABS** inside the Configurator (at the top of the screen on the left, in this example – System Options, User Options, Trunk Options…) to complete your System configuration.

- 1) Configuration Tabs
- 2) "Add to Quote" will become "Save to Quote" once the configuration has been saved
- 3) Use "Cancel Configuration" to clear all additional entries made during a reconfiguration

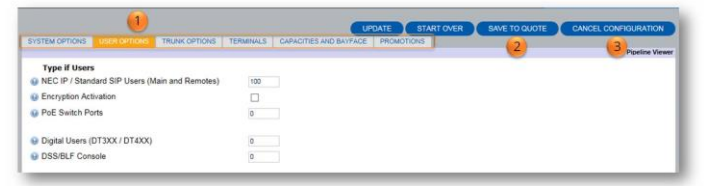

NOTE: Errors will show up on the configuration screens as "*Active Constraints*" in red.

#### <span id="page-9-1"></span>**IX. CAPACITIES AND BAYFACE**

The **CAPACITIES AND BAYFACE** tab will show you an image of your bayface layout, as well as the capacities as configured. Hover over a card slot to see the interface type.

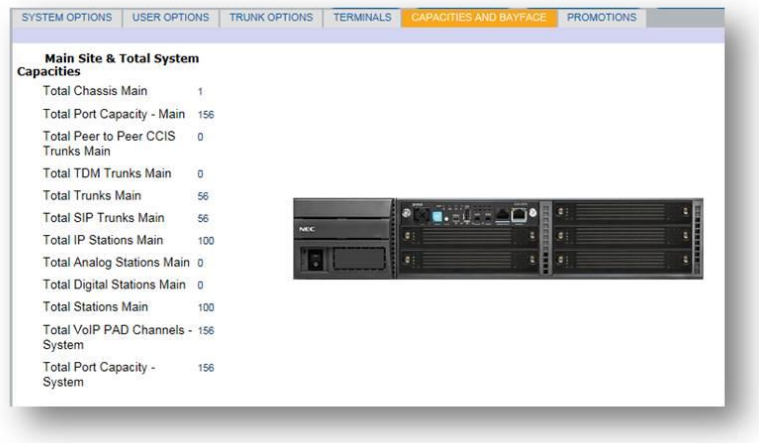

### <span id="page-10-0"></span>**X. PROMOTIONS**

When Promotions are available, a **PROMOTIONS** tab will appear at the far right. Select any promotions you wish to apply to this quote.

- 1) Use PROMOTIONS Tab to add applicable promotions to your quote
- 2) Once you have completed all of your configuration options, select ADD TO QUOTE (new quote) or SAVE TO QUOTE (existing quote) to finish and return to Commerce

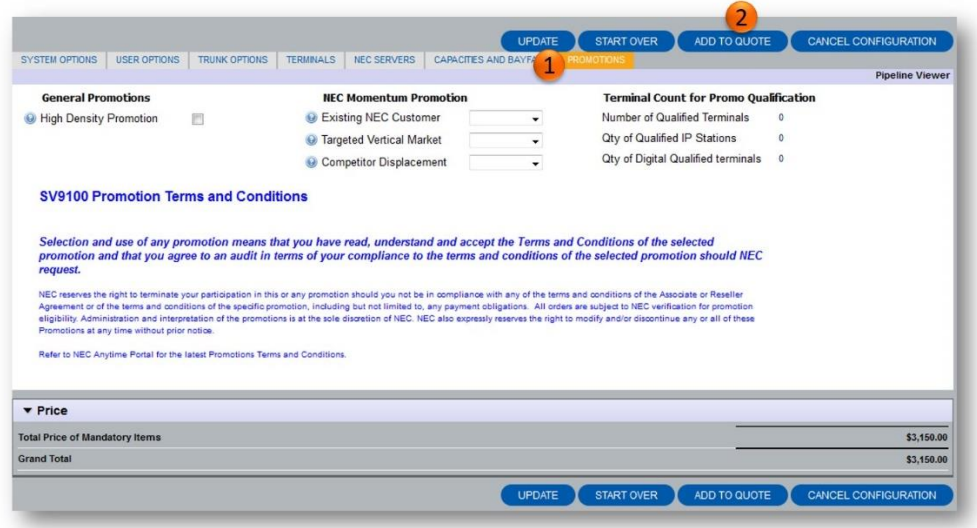

#### <span id="page-10-1"></span>**XI. LINE ITEM DETAILS**

Once your configuration is complete, commerce will show you the line items and applied discount below Quote Summary in a section labeled **ITEMS** (scroll down from any of the Commerce pages).

Note that Studio now applies all discounts on a line item basis (Master Quote totaled items by groups and then applied the discount). This allows you to see the discounts applied, and allows you to markup based upon line item. Promotions are also shown based upon line item.

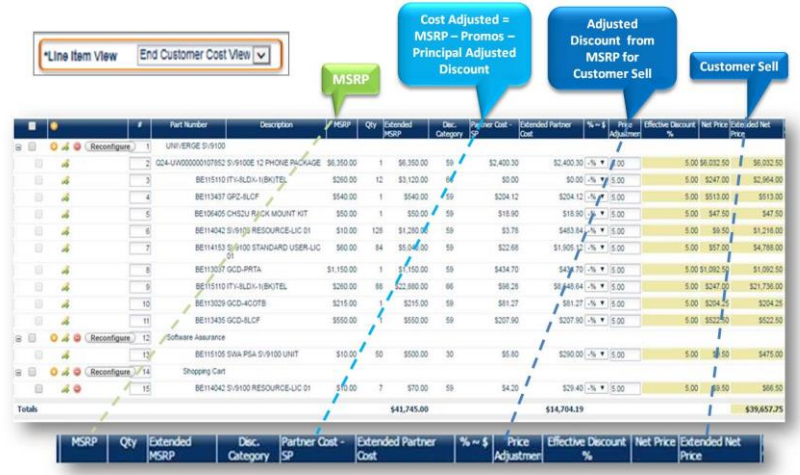

All users can view the End Customer Cost and make adjustments to the Customer "Sell" price.

By default, all users can view NEC Cost (Dealer Discounts) *unless* adjusted by their Company Principal (future).

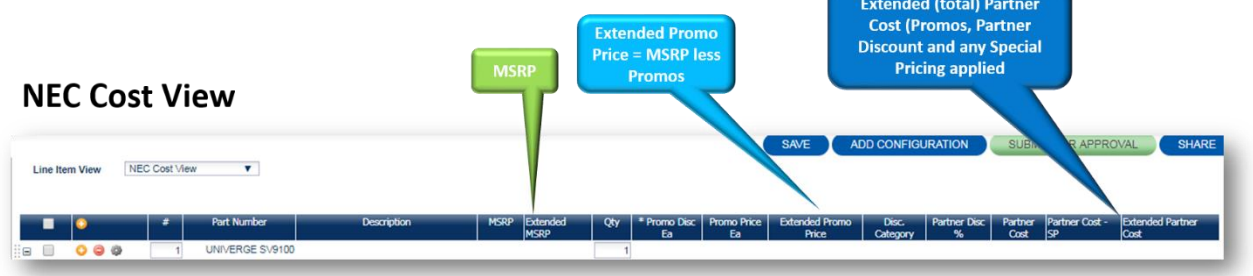

The line items may be exported into **EXCEL** using the button labeled **EXPORT STUDIO QUOTE (XLS)** on the bottom right below all line item details. *IMPORTANT TIP: Disable "pop-up blockers" in your browser before selecting to view your quote in Excel or it will fail to open.*

EXPORT STUDIO QUOTE (XLS)

Studio Quote in Excel Workbook contains four Worksheets:

- 1) NEC Quote breakdown of configuration including Promotions by line item
- 2) NEC Quote Group Summary breakdown of configuration by Discount Group
- 3) NEC MiniQuote condensed configuration pricing spreadsheet
- 4) MSRP undiscounted pricing by line item and group

# NEC ANYTIME Studio USER GUIDE

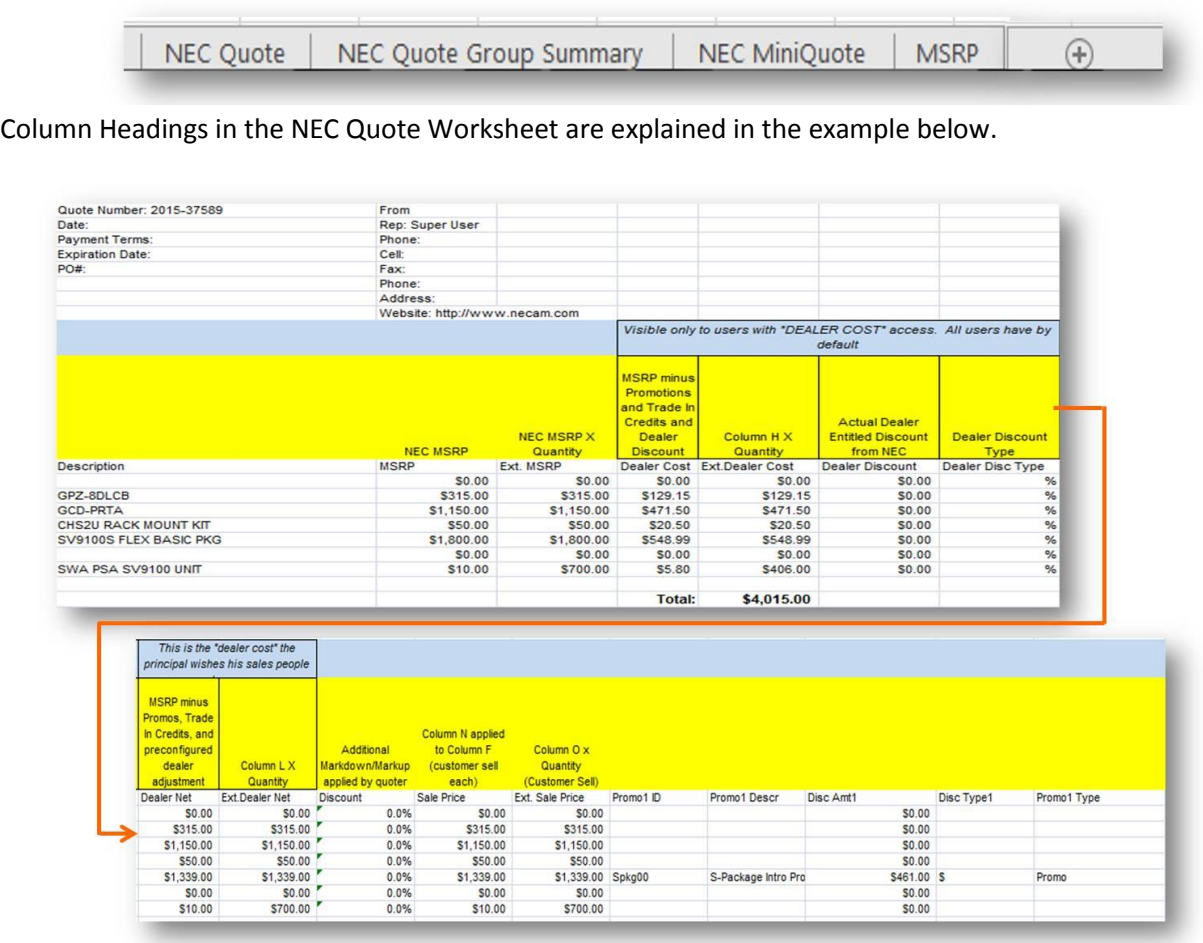

Users by default have the right to view NEC discounted costs. If it is not adjusted by your principal, you will see the columns shown below.

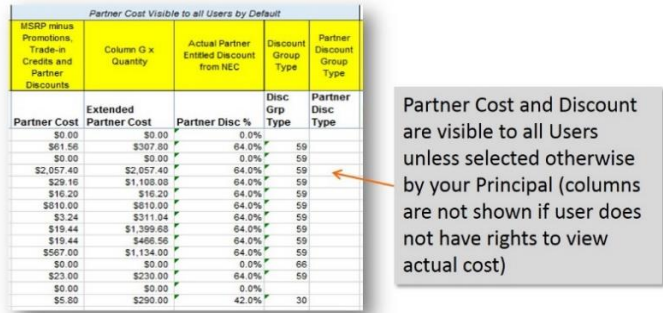

All users will see the columns shown below whether they have the right to view NEC discounted costs or not.

The first two columns list MSRP minus promos, trade in credits, any adjustment made by your principal and the extended net cost. The next column is where you will apply your markup or markdown from

MSRP to create a customer sell price. The following two columns list the unit and extended sell price. The remaining columns provide the promotions applied per line item and extend for as many columns as needed to show each promo type.

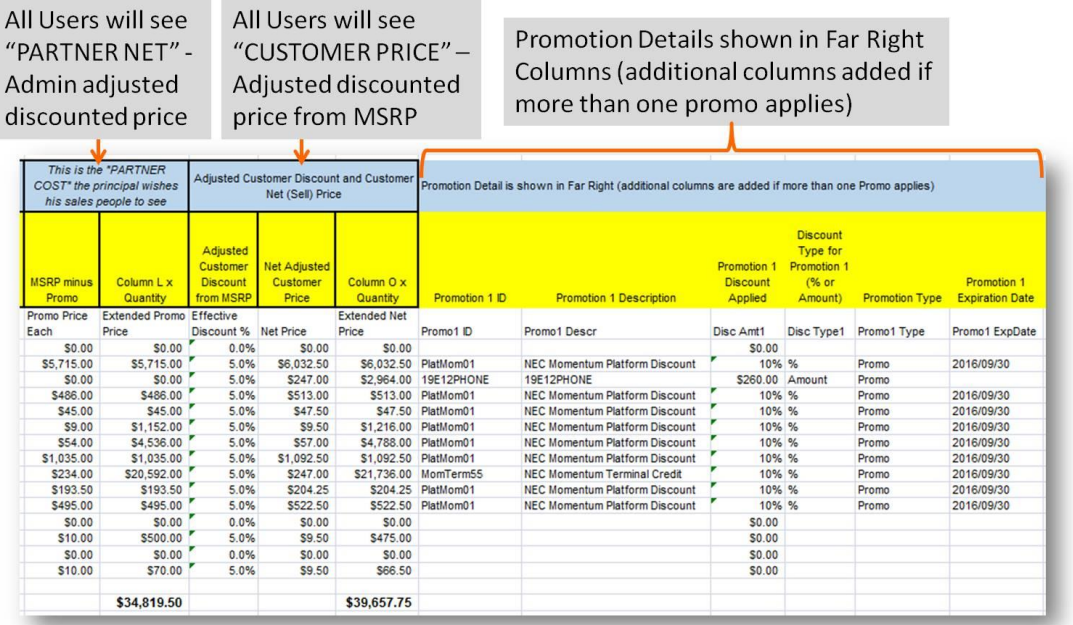

In addition to providing line item totals and column totals, Promotions and Discount Group totals are displayed in the Excel spreadsheet.

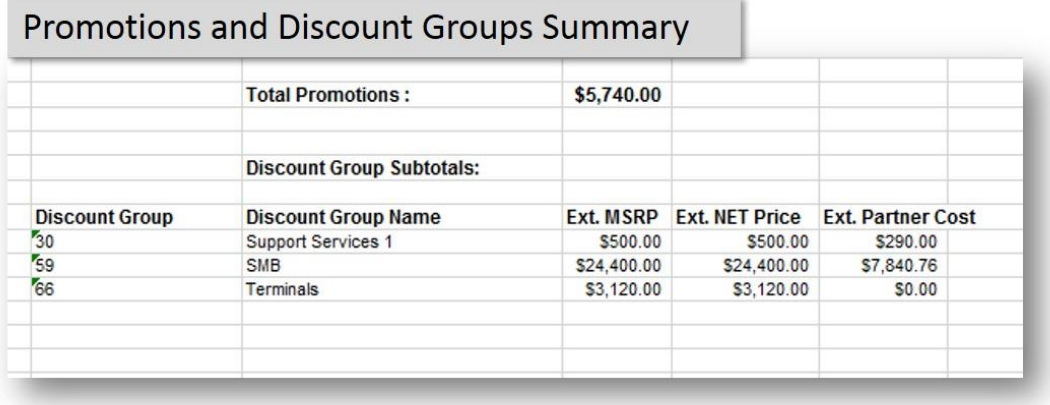

The NEC Quote Summary Worksheet lays out the configuration with parts shown and sub-totaled by Discount Group similar to the format used in the old MasterQuote output. The price is Partner Cost. *NOTE: Any users who do not have visibility to Partner Cost will not see this worksheet*.

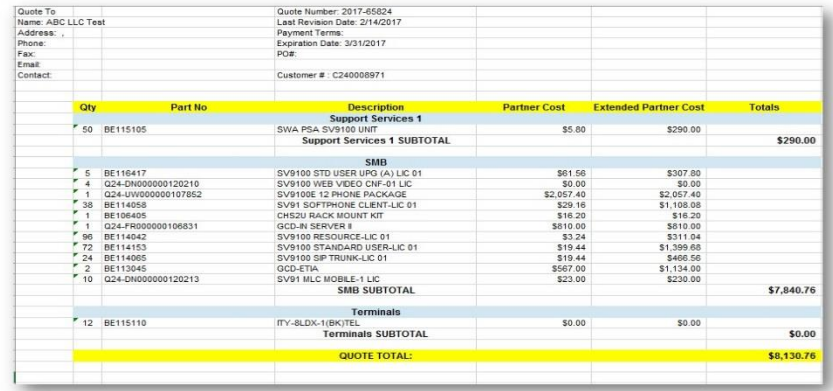

The NEC MiniQuote Worksheet provides a condensed version of the NEC Quote Worksheet that you may find easier to print when preparing a customer proposal.

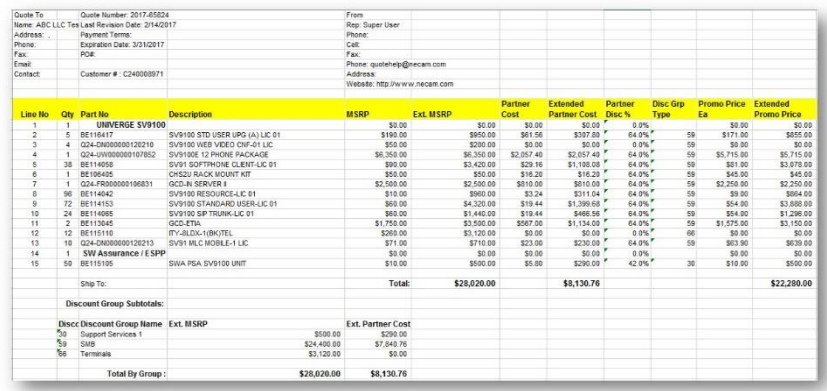

The MSRP Worksheet provides an undiscounted version of the NEC MiniQuote Worksheet for anyone who prefers working with MSRP pricing when preparing a customer proposal. Many state contracts require this quote output.

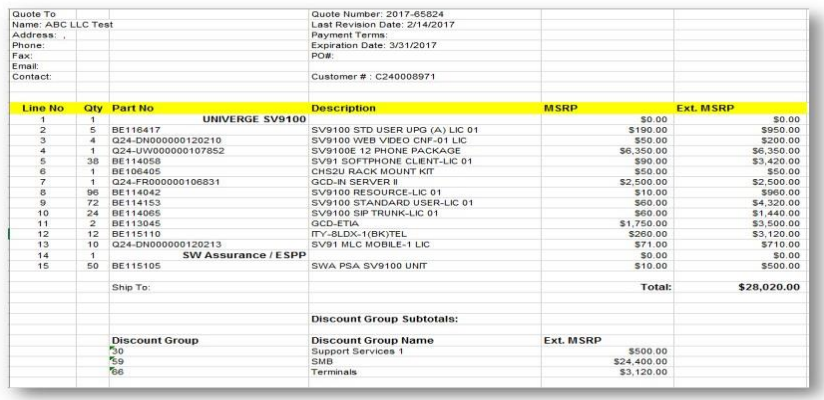

# <span id="page-14-0"></span>**XII. The Gear Symbol** *RECONFIGURE*

Use the gear symbol " $\bullet$ " next to the system item to revise the configuration. This will re-open the Configurator and allow you to adjust your entries.

Any modifications that need to be made to a System are made by selecting " . on the Primary System Line. Any changes made to a system require SWA to be reconfigured as well.

- 1) Changes, additions and modifications to existing quotes are made in Items tab
- 2) To make changes to the configuration, select the gear symbol  $\theta^* \bullet \theta$  or the "Minus" button to delete the entire configuration
- 3) " " (reconfigure) SWA whenever changes are made to the configuration
- 4) A summary is displayed under "Total Pricing"
- 5) Click SAVE to update the summary totals when changes are made to line items in the configuration
- 6) Click ADD CONFIGURATION to add NEC Piece Parts or another configuration to the quote
- 7) Use DELETE SELECTED when deleting a checked group of items from the configuration
- 8) Use EXPORT STUDIO QUOTE (XLS) to export / open the configuration in Excel
- 9) Click REPLACE DISCONTINUED PARTS when NEC has changed parts/part numbers since the quote was created
- 10) Click REMOVE EXPIRED PROMOTIONS when a quote exceeds the expiration date of an applied promotion

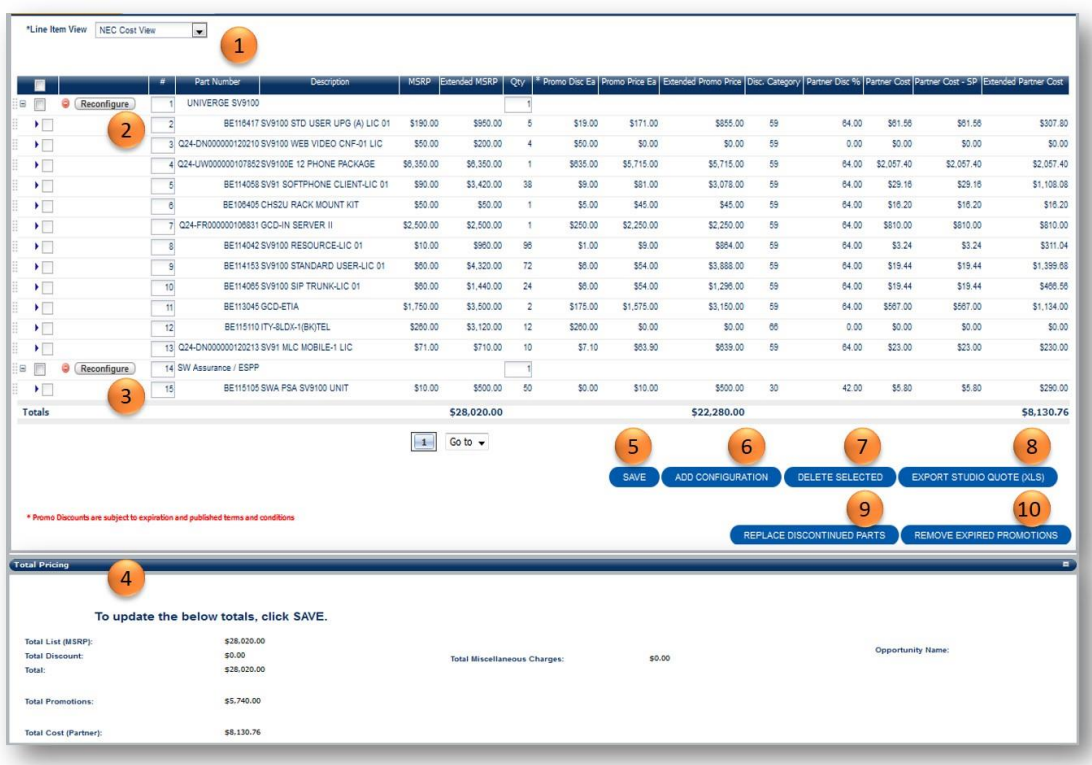

#### <span id="page-15-0"></span>**XIII. CONFIGURE SOFTWARE ASSURANCE AND ESPP**

**SOFTWARE ASSURANCE AND ESPP**: This tab enables you to select the SWA term to be added to the quote. You can also elect to add ESPP by checking the appropriate boxes. In addition, you can renew the SWA on an existing system and, if this quote is for an existing customer, make SWA contracts coterminus.

- 1) Open SOFTWARE ASSURANCE AND ESPP tab to add SWA to quote
- *Software Assurance Renewals are available in Studio. If you are configuring a SWA Renewal contract follow the detailed instructions on the next page*
- 2) Click "Configure Software Assurance & ESPP" button to select SWA
- 3) SWA tab opens select the term (1, 3 or 5 Years) and the SLA (Premium or Essential)
- 4) To add extended warranty, click on the ESPP tab check the boxes "Require ESPP" and "Agree" to the terms stated then click the "Calculate the ESPP Price" to add to the quote
- 5) Your selections appear in the Mandatory Parts List
- 6) Click UPDATE
- 7) Click ADD TO QUOTE to complete

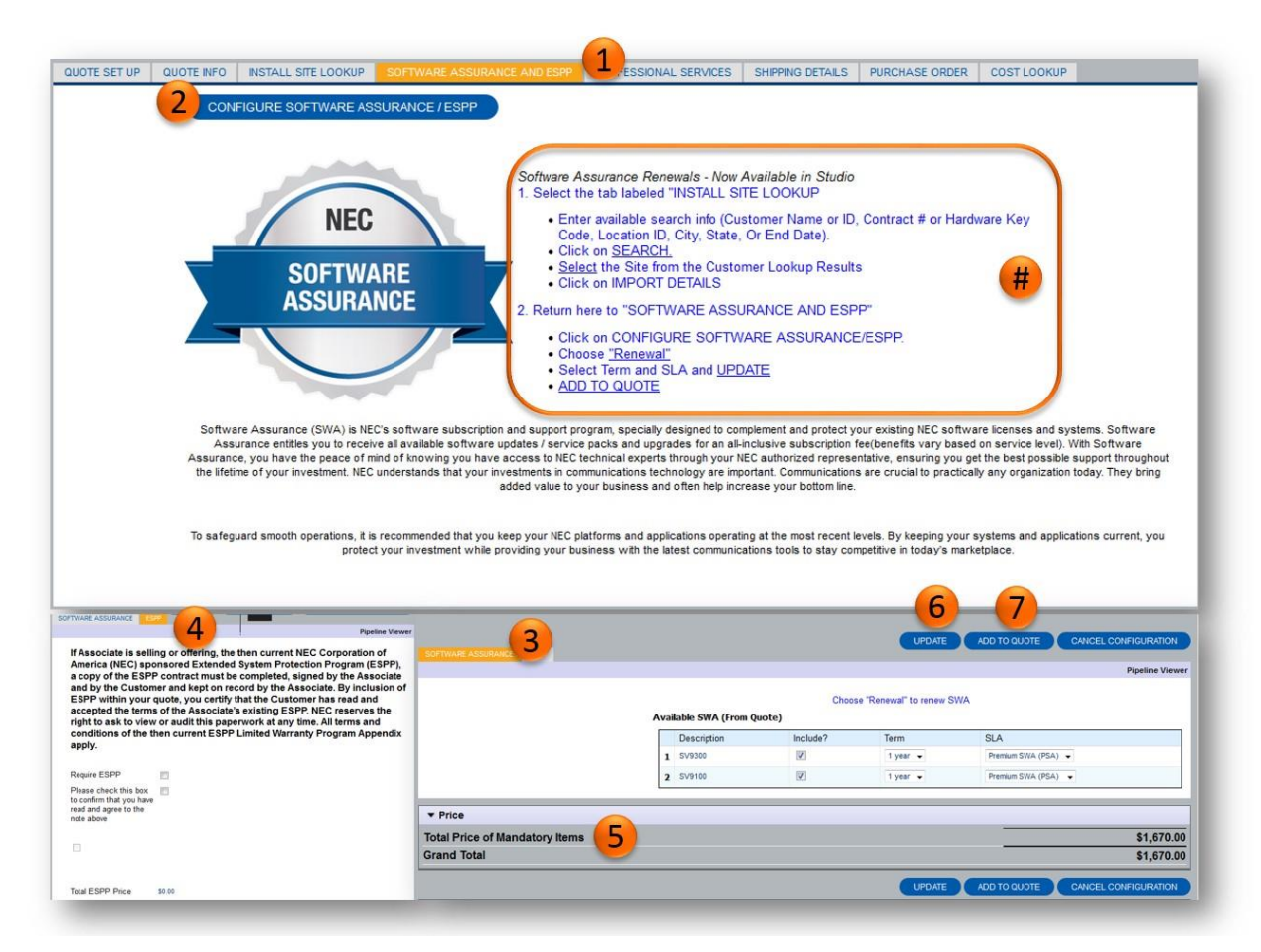

*Note: Current NEC Customer existing assets/SWA will appear allowing you to renew the current contract or make the new quote co-terminus.*

#### <span id="page-16-1"></span><span id="page-16-0"></span>**XIV. SWA STATUS and ORDERING**

**a. View SWA Status on Anytime Portal**

- 1) Select "MY COMPANY"
- 2) Choose "MY CONTRACTS"
- 3) Click on CONTRACT Number to View Contract Details
- 4) Search on CONTRACT DESCRIPTION
- 5) Search on SERVICE START DATE or any column

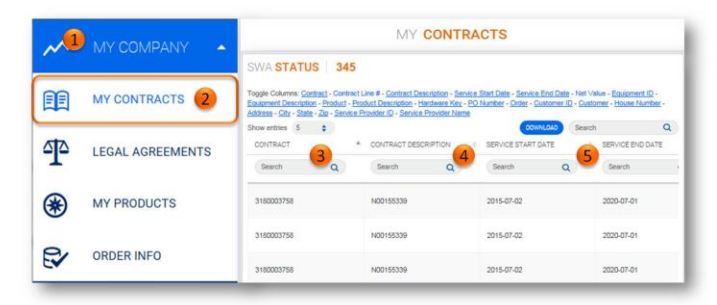

# <span id="page-17-0"></span>**b. Quoting and Ordering SWA** *– Current Customer*

*All SWA Renewals require a Quote in Studio*

- 1) Create a New Quote
- 2) Enter the End Customer Name and Address
- 3) Add Description "SWA Renewal" or Similar

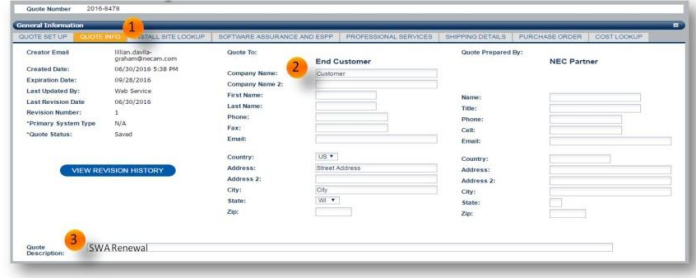

- 4) Select the tab labeled "INSTALL SITE LOOKUP"
- 5) Enter available search info (Customer Name or ID, Contract # or Hardware Key Code, City, State, End Date)
- 6) Click on "SEARCH"
- 7) Select the Site from the Customer Lookup Results

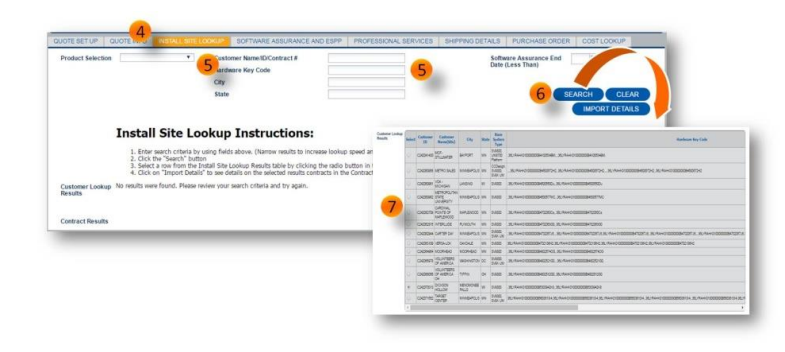

8) Click on "IMPORT DETAILS"

9) Review "Contract Results" *(If more than one result listed select the desired Contract ID)*

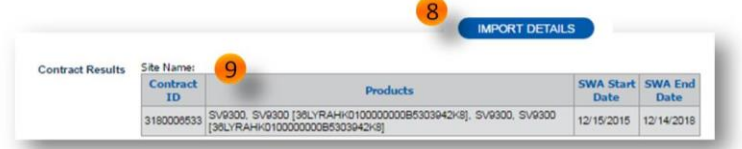

- 10) Select the tab labeled "SOFTWARE ASSURANCE AND ESPP"
	- *Renewal Instructions are listed on the SWA screen to the right of the SWA logo.*
- 11) Click "CONFIGURE SOFTWARE ASSURANCE & ESPP" button

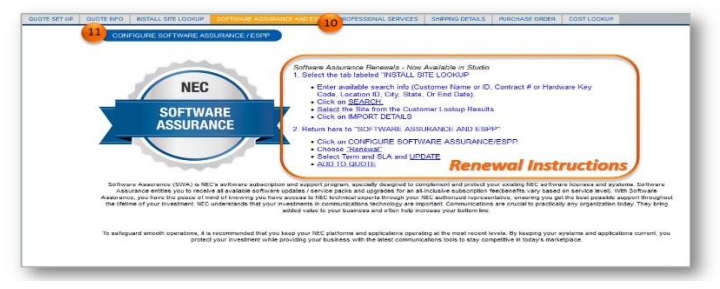

- 12) Review Customer Name, Site ID, HKC, and address for accuracy
- 13) Choose "Renewal" from dropdown menu

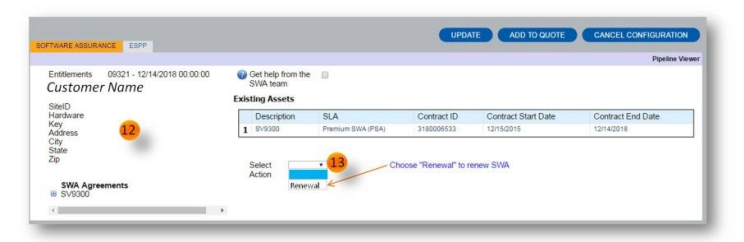

- 14) Select Renewal SLA and Term
- 15) Click "UPDATE" button
- 16) Click "ADD TO QUOTE" button

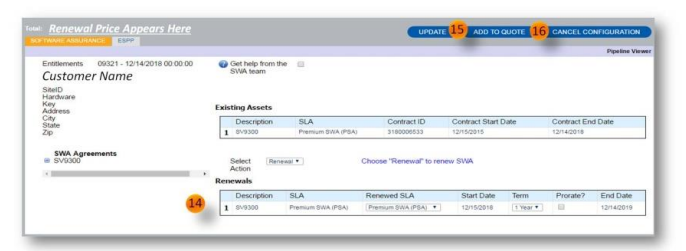

17) Returns to Quote Info tab in Commerce section of Quote Transaction

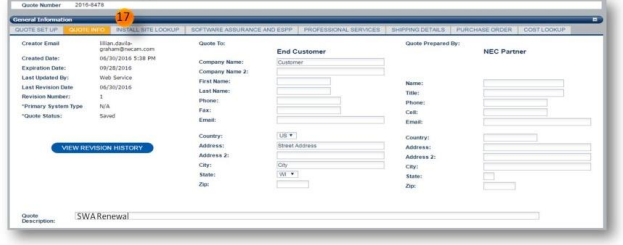

18) Scroll down to Line Item View to review Partner Cost or change view to create a Customer Sell Price *(to make changes to the quote, select " " at the top of the quote list view to the left of the system/solution you wish to reconfigure).*

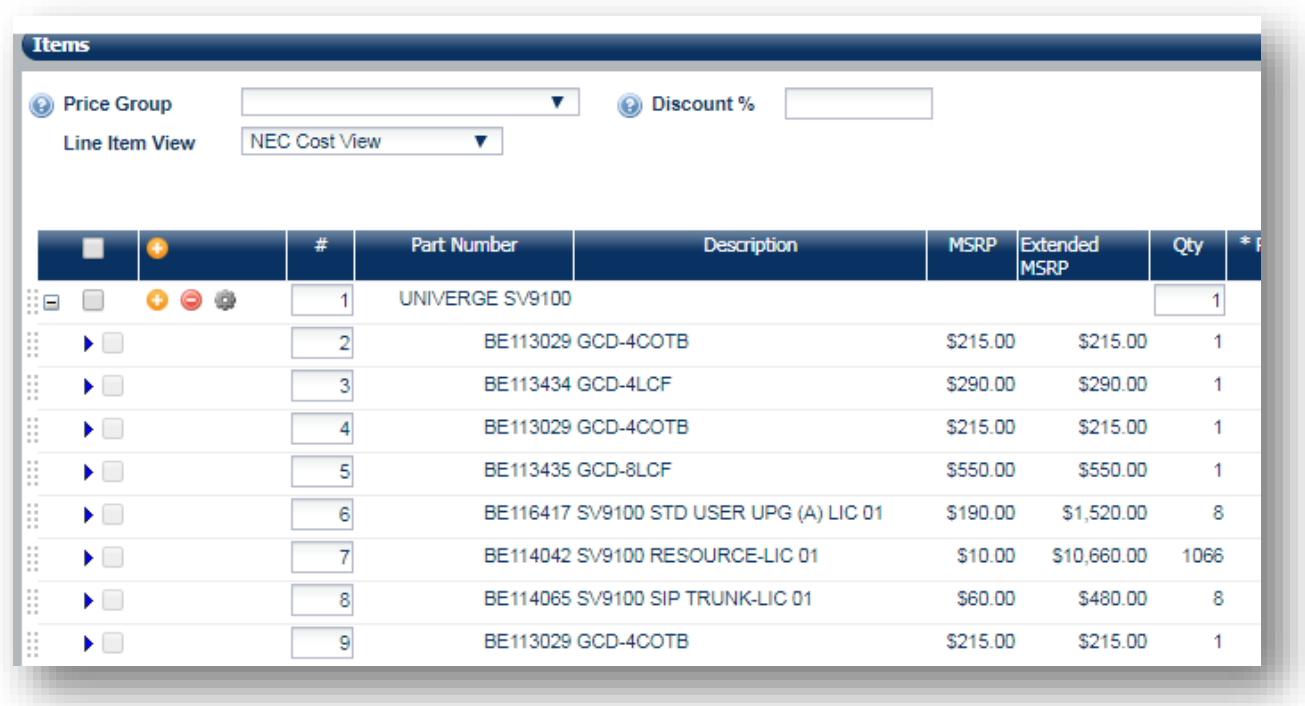

#### <span id="page-20-0"></span>**ADD NEC PIECE PARTS**

Studio allows you to add NEC piece parts to a quote transaction. To do this, from Commerce, select **"Add Configuration".**

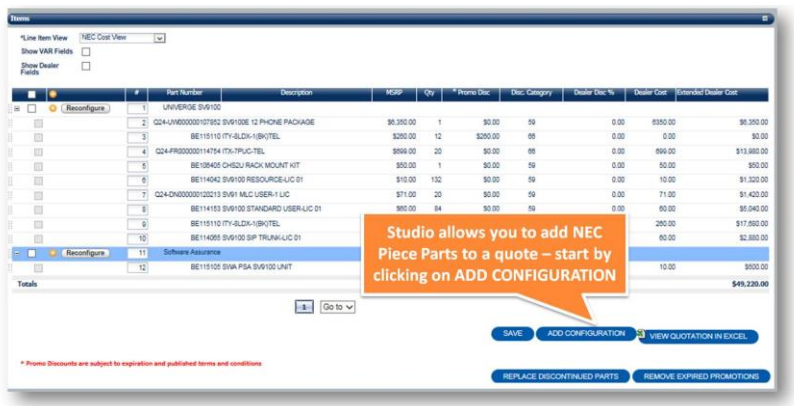

Select **"SHOPPING CART"** then "Enter Shopping Cart"

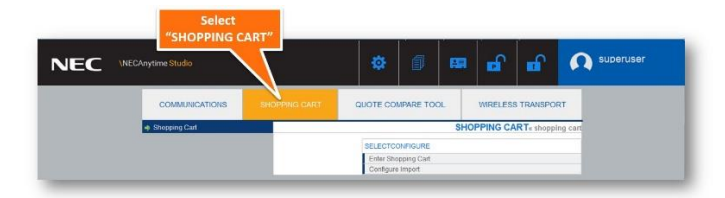

- 1) From SHOPPING CART, select "Enter Shopping Cart"
- 2) Search on Old Part Number, New Part Number or Keyword
- 3) Enter desired Quantity
- 4) Click "UPDATE" to place/add to the Recommended Parts List
- 5) Recommended Parts List
- 6) Once your Recommended Parts List is complete click "ADD TO QUOTE"

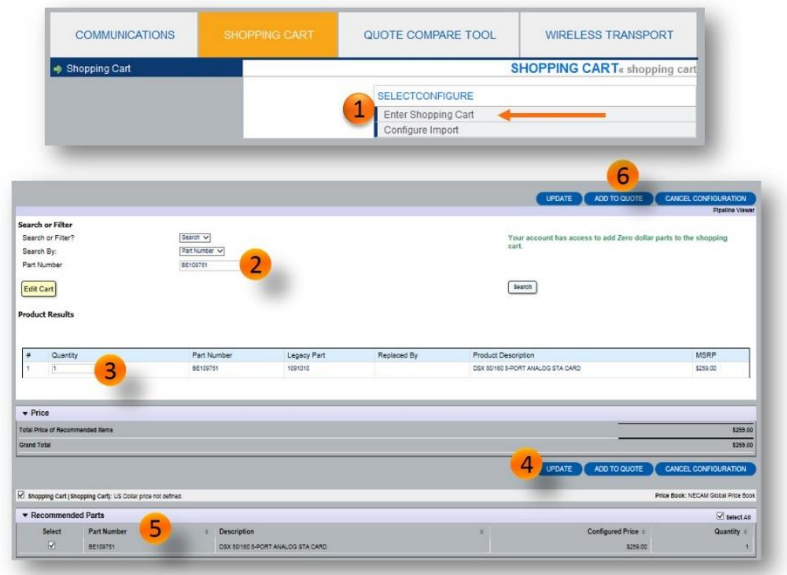

### <span id="page-21-0"></span>**XIV. ADD PROFESSIONAL SERVICES**

Use the Professional Services tab in Commerce to request Professional Services pricing from NEC. Note, this will lock the quote for changes. A request will be routed within NEC for pricing. You will receive an email notice from Studio when the SOW and pricing are available.

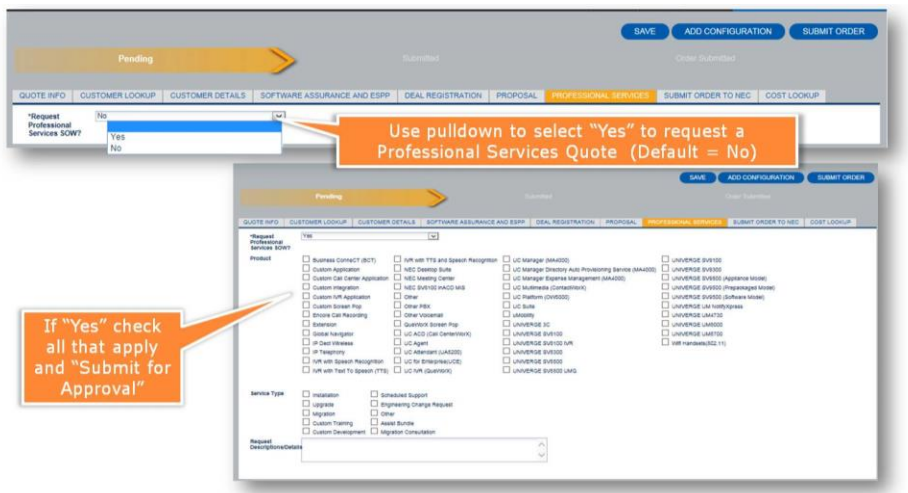

# <span id="page-21-1"></span>**XV. SHARE QUOTE with Colleague**

Use SHARE QUOTE to extend visibility to one of your quotes to one or more colleagues within your organization. The quote can be modified by anyone you share it with. There remains only one copy/version of the quote, and any changes made by any user with visibility will change the core quote.

- 1) Share Quote opens selection screen
- 2) Show Users populates the Studio users within your organization
- 3) User Selection  $\blacktriangleright$  use dropdown to select a single colleague from the list
- 4) Share with Sold To Organization select "True" to share with everyone within your organization
- 5) Share Quote with Selected User or Sold To Organization click to Share Quote
- 6) Back takes you back to the Commerce section after you've shared your quote *or* if you decide *not* to share your quote

![](_page_21_Picture_134.jpeg)

*Note: if you wish to have more than one version of the quote or wish to keep the original intact, make a copy first. Copies are full quotes and may be shared with others as well.*

#### <span id="page-22-0"></span>**XVI. SPECIAL PRICE REQUEST**

Use the **PRICING ADJUSTMENT** tab in the Quote Summary section of Commerce to request special pricing from NEC. Download the Special Price Request form directly from within Studio. Contact your NEC Account Manager who will assist you.

- 1) Scroll down to Pricing Adjustment tab when requesting price relief on a specific opportunity
- 2) Special Pricing Request select "True"
- 3) Reason for Special Pricing enter the reason you are requesting special pricing
- 4) Expected Award Date enter the expected award date
- 5) Price Relief Form download a copy of the price relief form, a separate window will open automatically on your computer – save
	- Fill out the form using the information contained in the Quote Excel spreadsheet and forward to your NEC Account Manager
	- If your NEC Account Manager is filling out the form on your behalf, email your Quote Number and other pertinent information as you've done in the past
- 6) BROWSE Your NEC Account Manager will upload the completed form
	- Your NEC Account Manager will submit your request for approval

If approved, NEC Planning will apply discounts and your NEC Account Manager who will notify you.

![](_page_22_Picture_123.jpeg)

#### <span id="page-23-0"></span>**XVII. CREATE A CUSTOMER FACING PROPOSAL**

Added to the ability for you to create a customer sell price within a quote, Studio provides a basic proposal document that you can customize to create a Customer Proposal.

In the proposal tab, select the desired proposal output.

![](_page_23_Picture_4.jpeg)

For a "Price (only) Proposal" select PRINT QUOTE (PDF).

![](_page_23_Picture_70.jpeg)

For a "Proposal Document" in WORD that contains a cover, disclaimer, table of contents, Executive Summary with an opening greeting by NEC, Corporate Overview that begins with a summary on NEC, and sections for you to include your customer's requirements or RFP and customer pricing select EXPORT DIRECT PROPOSAL (DOCX).

![](_page_23_Picture_8.jpeg)

### <span id="page-24-1"></span><span id="page-24-0"></span>**XVIII. ADD SHIPPING DETAILS**

### **a. Shipping Details Main Site**

The details entered in the SHIPPING DETAILS tab can either reflect the customer's main location, the primary site location, or your warehouse. This shipping address may or may not be the same as listed under the Customer Details tab. Don't forget to specify a requested ship date, shipping method and account number, contact name and phone number, and any special instructions.

- 1) Open the 'SHIPPING DETAILS" Tab in Commerce
- 2) Enter shipping information Ship Date, Shipping Carrier, Shipping Account Number
- 3) Enter special instructions for the NEC warehouse
- 4) Select "SHIP TO" address from pulldown menu or enter manually
- 5) Enter special information to appear on shipping label in "Attn" and/or "Address 2" lines - Contact Name & Telephone Number, Customer PO, Delivery Door, etc.

![](_page_24_Picture_87.jpeg)

# <span id="page-24-2"></span>**b. Multi-Site Shipping**

Multi-Site Shipping is not currently available via Studio. For orders where multi-site shipping is desired, please place your order directly with NEC Customer Service:

NEC Customer Service Contact information:

 Telephone Number: 800-752-6275 Option # 2 (for all order inquiries) Email Address: Customer\_Service@necam.com Hours of operation: 8:00 a.m. to 5:00 p.m. Central

Then scroll down to Items Tab.

### **XIX. SUBMIT ORDER TO NEC**

When all of the customer information has been filled in including shipping instructions, submit the order by opening the PURCHASE ORDER tab in Commerce.

- 1) PURCHASE ORDER Tab
- 2) Agree to the Terms and Conditions
- 3) Select the email address of the LMS administrator from the pulldown menu
- 4) Enter your purchase order number
- 5) Enter Customer Purchase Order
- <span id="page-25-0"></span>6) Click "Submit for Approval"

![](_page_25_Picture_80.jpeg)

The SUBMIT ORDER button will appear after SUBMIT FOR APPROVAL is selected. If no Special Pricing or Professional Services is requested for approval in the quote, SUBMIT ORDER will appear along with the Ready to Order orange arrow at the top.

![](_page_25_Picture_11.jpeg)

#### <span id="page-26-0"></span>**XX. USING THE QUOTE COMPARE TOOL**

Studio provides a compare tool that allows you to compare the parts in one quote versus another.

- 1) Start within your Quotes List
- 2) Select two quotes to compare
- 3) Click in the black area above the NEC logo

![](_page_26_Picture_82.jpeg)

- 4) On the "Configurator" screen select "QUOTE COMPARE TOOL"
- 5) Select "Configure Quote Compare Tool"
- 6) Enter the first Quote Number you are comparing
- 7) Enter the second Quote Number you are comparing
- 8) Select "Compare Quote" to begin
- 9) Wait while the tool processes your request be patient!

![](_page_26_Picture_83.jpeg)

- 10) View the results
- 11) Select "CREATE QUOTE" to generate a new quote configuration based on the difference

![](_page_27_Picture_48.jpeg)

- 12) New quote number is generated, enter pertinent information for the new transaction
- 13) View the "Line Items" by scrolling to the bottom of the page, make desired modifications and complete the quote configuration in the usual manner

![](_page_27_Picture_49.jpeg)

### <span id="page-28-0"></span>**XXI. MANAGING YOUR QUOTES IN STUDIO (QUOTES LIST)**

**QUOTES LIST:** All of the quotes you create in Studio, as well as any quotes created by others that you have been granted rights to view, are contained within your Quotes List.

The Quotes List can be reached by the pages icon on the top dock bar (black banner) inside Studio.

![](_page_28_Picture_190.jpeg)

- 1) **"Quotes List"** list of all quotes you have created as well as the quotes of colleagues you have the right to view
- 2) **"Views"** modify the columns and the order in which they appear based on selected attributes. Create your own views or use any of the shared views.
- 3) **"Edit**" under "**Folders**" create folders to use to organize your quotes by category, customer, rep name, etc. You can then drag and drop quotes from the quotes list into your folders.
- 4) **"Search"** search your quotes list based on filters you select. Use the Search Results to Forward, Copy, Export, or Save as a New View.
- 5) **"New Transaction"** opens Commerce to start a new quote for a new or existing customer.
- 6) **"Forward"** grant access to a selected quote to another user to review or modify the configuration. Reconfigure  $($ <sup>o</sup>) performed by any user with access will change the quote in every Quotes List it appears. Consider making a copy before forwarding so you retain the original configuration intact as a reference.
- 7) **"Copy"** copy a selected quote to use to create an alternate quote for the same customer, to use as the basis for a new quote, or before forwarding it to another user.
- 8) **"Export"**  provides a list of the quotes that appear on the screen in an Excel spreadsheet.

*NOTE: All columns in the quotes list may be sorted by selecting the column heading.*

### <span id="page-29-0"></span>**XXII. COPYING A QUOTE**

You can create a copy of a quote to make changes to a different version of the original. Use this to emulate "Save as New".

From the Quotes List, Select a quote, then click on "COPY".

![](_page_29_Figure_4.jpeg)

Studio creates a new quote transaction with all of the attributes and configuration of the original, and opens Commerce with a new quote number. From here you can adjust the details, reconfigure as needed, and save*. NOTE: Be sure to change the quote description to note the changes from the original.*

![](_page_29_Picture_110.jpeg)

#### <span id="page-30-0"></span>**XXIII. FORWARDING A QUOTE**

FORWARD is used to grant access to a selected quote to another user within your organization to review or modify the configuration. Reconfigure performed by another user changes the original quote.

Studio allows multiple users to access the same quote at the same time. You will get a notification if another person makes a change to the quote, but you may not see if another person is in the quote when you are. *Tip: Consider making a copy of a quote before Forwarding Access.*

![](_page_30_Figure_4.jpeg)

### <span id="page-30-1"></span>**XXIV. CREATING FOLDERS IN THE QUOTES VIEW**

You can organize your quotes in two ways: Folders or Views. Studio allows you to set up folders and store quotes in those folders.

To create a folder, select "EDIT" under Folders in the left panel of the Quotes View. Enter a Folder Name and select "CREATE".

You can then move or drag and drop existing quotes into folders. Existing folders can be renamed, or removed as needed. *NOTE: Quotes will not be deleted, but will revert to the default folder.*

![](_page_30_Picture_109.jpeg)

### <span id="page-31-0"></span>**XXV. QUOTE VIEWS**

Alternatively, you can set up views for certain quote types, names, dates, users, or most any filters. To create a new view, select **"Manage"** in the left hand panel. Then select **ADD.**

**Choose the desired attributes** to filter for your new View, and select **NEXT.**

![](_page_31_Picture_60.jpeg)

Choose the **Columns** you want *visible* in the View, and select **NEXT.**

![](_page_31_Picture_61.jpeg)

Enter the attributes you want to filter for this view (i.e., Company or Rep Name). Be sure to select US or Canadian Dollars if you are filtering on Price. Set the column order for the view, and hit **SEARCH.**

# NEC ANYTIME Studio USER GUIDE

![](_page_32_Picture_48.jpeg)

Name and Save your new View.

![](_page_32_Picture_49.jpeg)

Your new view is now visible in the dropdown list of views.

### <span id="page-32-0"></span>**XXVI. SEARCH IN QUOTES LIST**

You can search in your Quotes List by quote attributes to find a specific quote number, company, rep name, and more. Select **SEARCH**.

**Choose the desired attributes** to filter for your **Search**, and select **NEXT.**

![](_page_32_Picture_50.jpeg)

**Choose the Columns** you want to display in the **Results**, and select **NEXT**.

![](_page_33_Picture_80.jpeg)

Enter the specifics of your search. Set the **"Comparator"** to **"="**, enter the primary **"Value"** (Quote Number, Rep Name, Company, or date) and set the **"Column Order".** Click **SEARCH**.

![](_page_33_Picture_81.jpeg)

Choose what you'd like to do with the **Results** (Open, Move to Folder, Copy, Forward, or Save as New View).

![](_page_33_Picture_6.jpeg)

#### <span id="page-34-0"></span>**XXVII. STUDIO TIPS**

The Tip Sheet shown below is available inside Studio from the bottom black banner on every screen.

![](_page_34_Figure_3.jpeg)

![](_page_34_Picture_56.jpeg)